# **Guía de acceso para Docentes con cursos a cargo en el Sistema de Registro Académico y Admisiones - SIRA**

## **Ingreso al Sistema SRA**

Para acceder al Sistema de Registro Académico y Admisiones SRA ingrese a [http://registro.univalle.edu.co](http://registro.univalle.edu.co/) o [http://calificaciones.univalle.edu.co,](http://calificaciones.univalle.edu.co/) opción **"Docentes y Docentes Administrativos"**

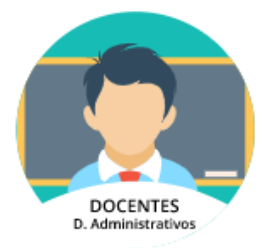

Una vez desplegado el menú de opciones, haga clic en el icono **"Calendario Registro Calificaciones"**

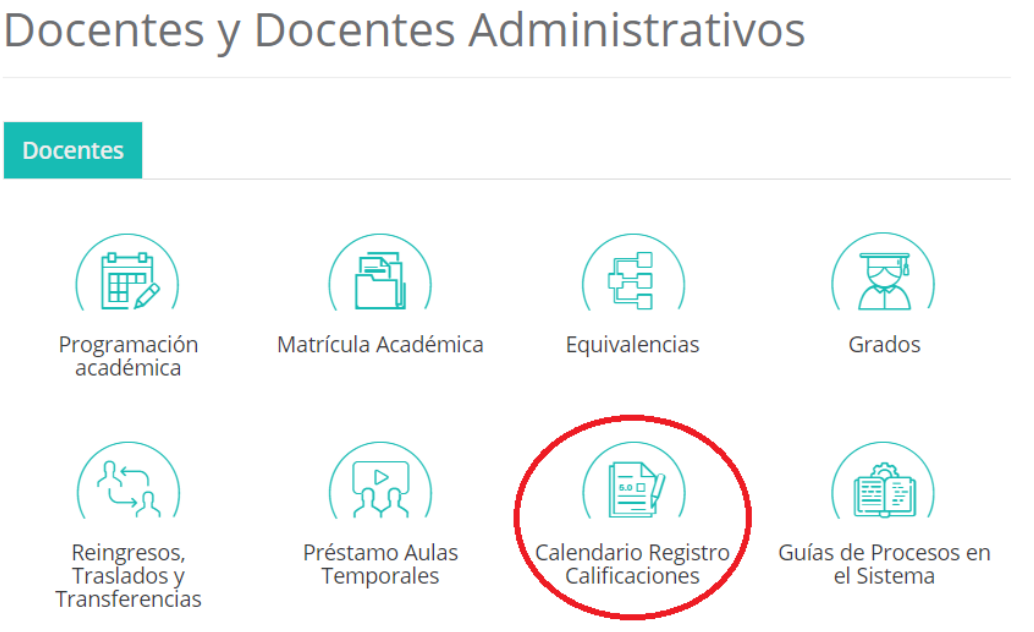

A continuación, encontrará las fechas establecidas para registro de calificaciones para los Calendarios vigentes, el enlace de acceso al sistema y la guía para cambio y/o recuperación de la contraseña de acceso al Sistema.

Haga clic en el enlace de acceso al Sistema

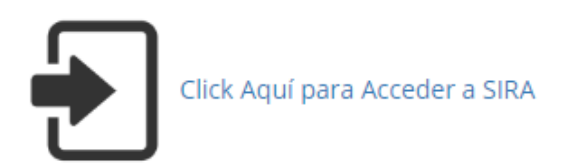

Al desplegarse el formulario de acceso al sistema usted deberá ingresar su número de documento de identidad y la contraseña que usted asignó \*.

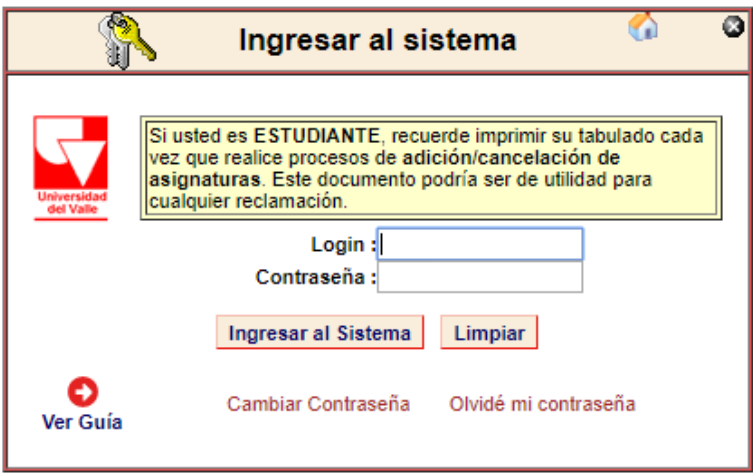

*\* NOTA: En caso que no haya recibido en su correo electrónico la notificación de creación de usuario, escriba a [sistemas.registro@correounivalle.edu.co](mailto:sistemas.registro@correounivalle.edu.co) un mensaje con su nombre completo y número de documento de identidad e indicando que es docente nuevo y que no tiene usuario de acceso al sistema.*

*En caso que haya olvidado su contraseña, debe hacer clic en la opción "Olvidé mi contraseña"*

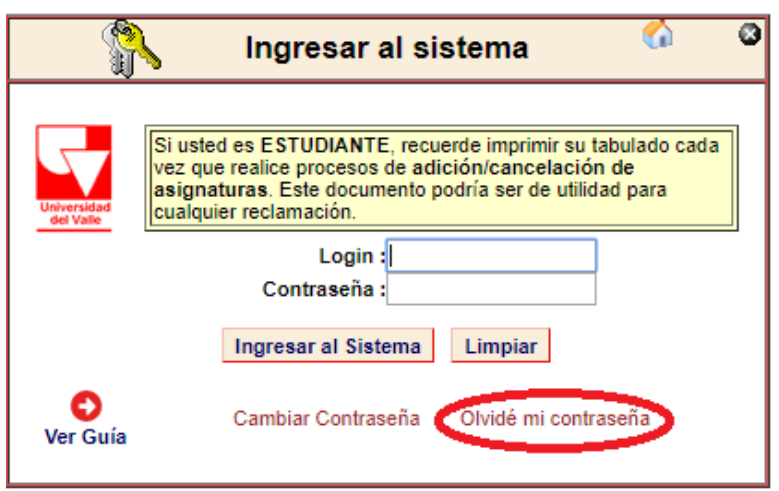

Una vez ingrese al Sistema seleccione el icono del Panel de Control según lo requiera

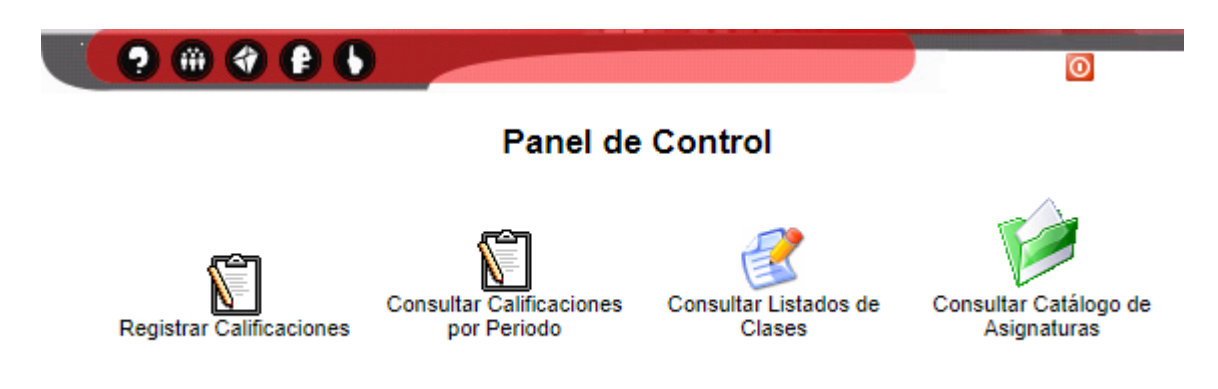

### **Opción "Registrar Calificaciones"**

Permite registrar, en las fechas autorizadas, las calificaciones de los cursos para los cuales el docente es responsable del ingreso de calificaciones para los periodos que se encuentren activos para registro de calificaciones.

Al ingresar a esta opción, se desplegará en el lado izquierdo de la pantalla el listado de cursos por periodo académico, habilitados para que registre calificaciones.

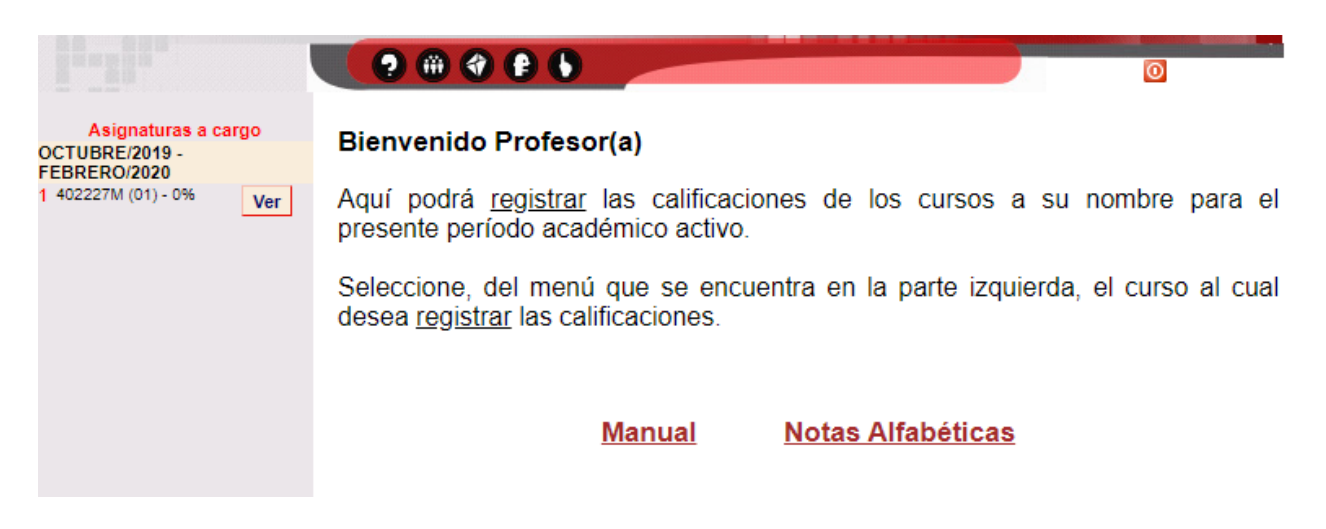

Al seleccionar el curso para el cual realizará el registro de calificaciones, se mostrará la información del curso y el listado de estudiantes matriculados en el curso. Para el registro de calificaciones tenga en cuenta el Tipo de Calificación de la asignatura y si es o no habilitable.

Adicionalmente, encontrará un Manual detallado para el registro de calificaciones: "Manual para registrar calificación".

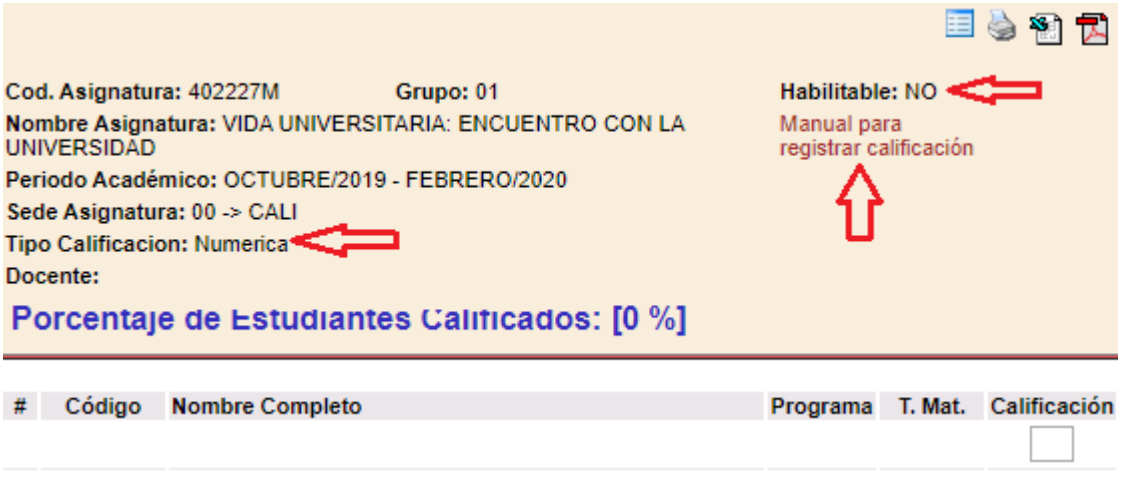

## **Opción "Consultar Calificaciones por Periodo"**

Permite consultar y descargar los listados con las calificaciones de los cursos en los diferentes periodos académicos en los cuales el docente ha participado.

Al ingresar a esta opción, se desplegará en el lado izquierdo de la pantalla el listado de periodos académicos en los cuales ha tenido cursos a cargo. Al seleccionar un periodo, se desplegarán los cursos correspondientes para los que podrá consultar y descargar los listados.

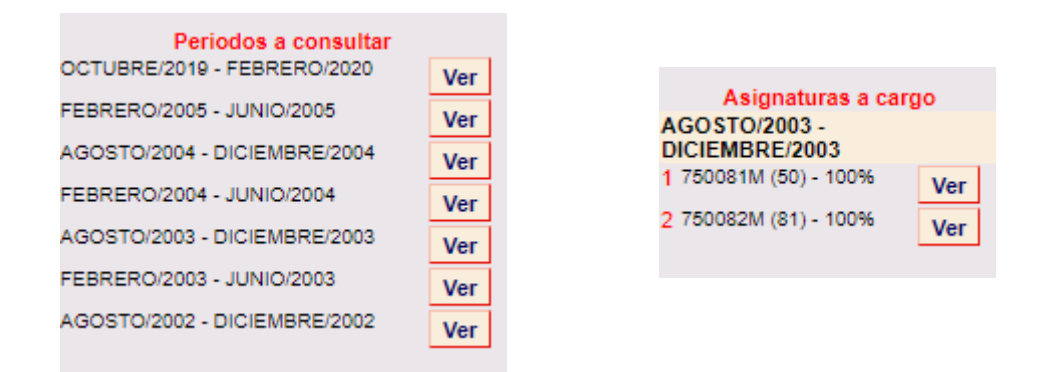

### **Opción "Consultar Calificaciones por Periodo"**

Permite consultar y descargar en formato de excel los listados de clase de los periodos académicos activos de matrícula.

Al ingresar a esta opción, podrá seleccionar el periodo académico activo de matricula con cursos en los cuales tiene participación como docente.

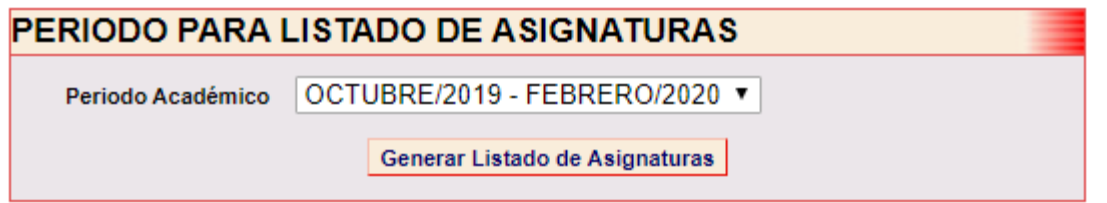

Al seleccionar el periodo, se desplegarán los cursos correspondientes para los que podrá consultar y descargar los listados de estudiantes matriculados.

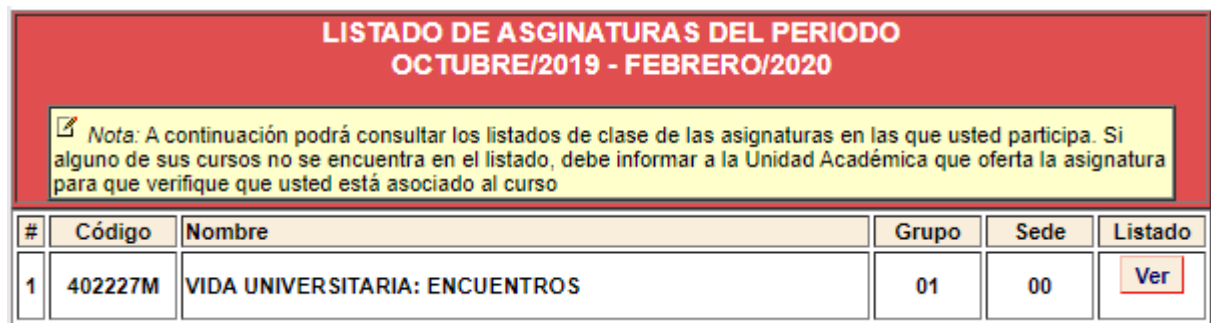

# **Opción "Consultar Catálogo de Asignaturas"**

Permite consulta la información del catálogo para una asignatura específica.